# **PRODUCT DATA**

## Classifier — Types 7842-A-N and 7842-B-N

*Classifier is a PC-based software package for Laboratory (Type 7842-A-N) or Field (Type 7842-B-N) measurement of Building Acoustics using Brüel&Kjær's PULSE™ analyzer platform. Complete laboratory or field measurement tasks are made quickly and easily, and in accordance with a broad selection of national and international standards. An intuitive measurement job file structure ensures a full overview, even if the task at hand consists of many individual measurements.*

*Supporting techniques such as MLS, rotating microphone booms, and sound intensity methods make it possible to select the optimum setup for real-life measurements.*

#### **USES**

- Measurement of:
	- Airborne sound insulation
	- Impact sound insulation
	- Reverberation time
	- Absorption coefficient

#### **FEATURES**

- Supports a comprehensive selection of national and international standards: ISO, JIS, SS, DIN, ÖNORM, BS, Sia, UNI, NF-S31, NBE, NEN, ASTM
- Support for 4-channel configuration (7842-A-N Laboratory version)
- Support for rotating microphone boom(s)
- Support for MLS
- Support for intensity methods (7842-A-N Laboratory version)
- Comprehensive validation features
- Very fast to obtain final results, including report/ documentation
- Loss factor measurements, DIN EN 140-3, Annex E
- Absorption coefficient measurement ISO 354 (7842-A-N, Laboratory version)
- Intensity Method ISO/FDIS 15186-1 and 2 (7842-A-N, Laboratory version)
- Report generation

#### **User Interface**

Both versions of Type 7842 run on the well-known Brüel & Kjær PULSE platform. Depending on the number of channels and generators in the front-end configurations, it is possible for you to configure different measurement setups based on the same hardware.

The main differences between Laboratory version Type 7842-A-N and Field version Type 7842-B-N are how projects are managed in the user interface and the number of available channels.

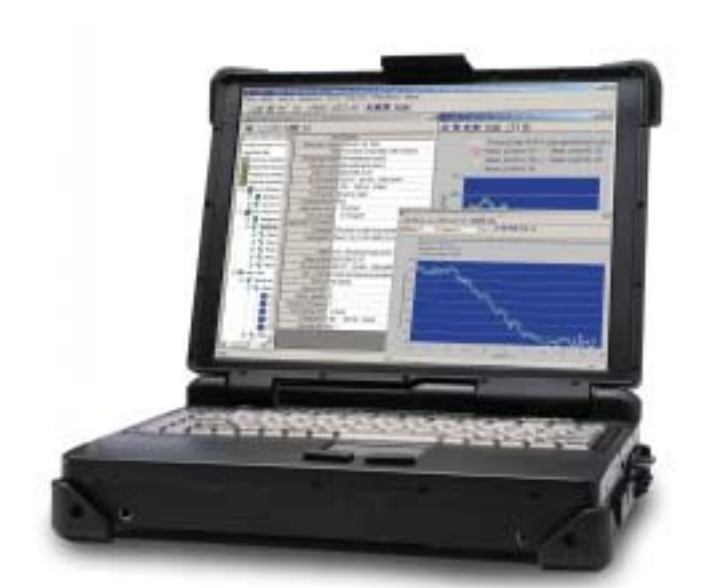

030085

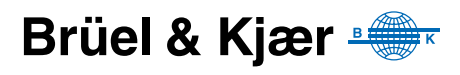

Laboratory version Type 7842-A-N uses the definition of building elements (specimens) to create projects. You can assign up to four "reverberant rooms" as source and/or receiving rooms, respectively. One "anechoic room" can be used for measurement of sound reduction index based on sound intensity. See the example in [Fig. 1.](#page-1-0)

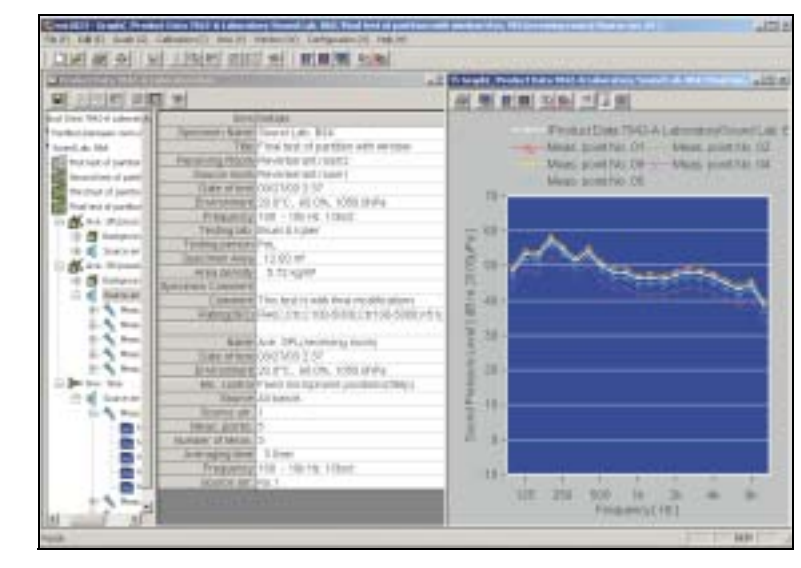

In the Laboratory version, a project contains definitions and descriptions of the item under test, the measured data and calculated results. By selecting an item in the project tree, you can view detailed information in the list window. By right clicking on an item, a pop-up menu will give you access to view the current state of an item as well as actions applicable to the item.

#### **Field Version**

In Field version Type 7842-B-N, projects containing all the measurement data and site information are created by defining the rooms where the measurements are performed. You can assign a number of rooms to a project, thus facilitating measurements on partitions between these rooms.

As in the Laboratory version, the Field version holds projects containing definitions and descriptions of the item under test, the measured data and calculated results. By selecting an item in the project tree, you can view detailed information in the list window. By right clicking on an item, a pop-up menu will give you access to view the current state of an item as well as actions applicable to the item.

Data from one version can be viewed in the other and vice versa, but setting and (re-)execution of measurements can only be done in the version where the original measurements were made.

#### <span id="page-1-0"></span>*Fig. 1*

*A typical screen shot from Laboratory version Type 7842-A-N , showing the project tree structure to the left, the list area in the centre and a graph window on the right containing measurement data*

#### **System Setup**

The system setup dialogs, as shown in [Fig. 2](#page-2-0) and [Fig. 3](#page-2-1) for the two versions, are used to configure the system.

<span id="page-2-1"></span><span id="page-2-0"></span>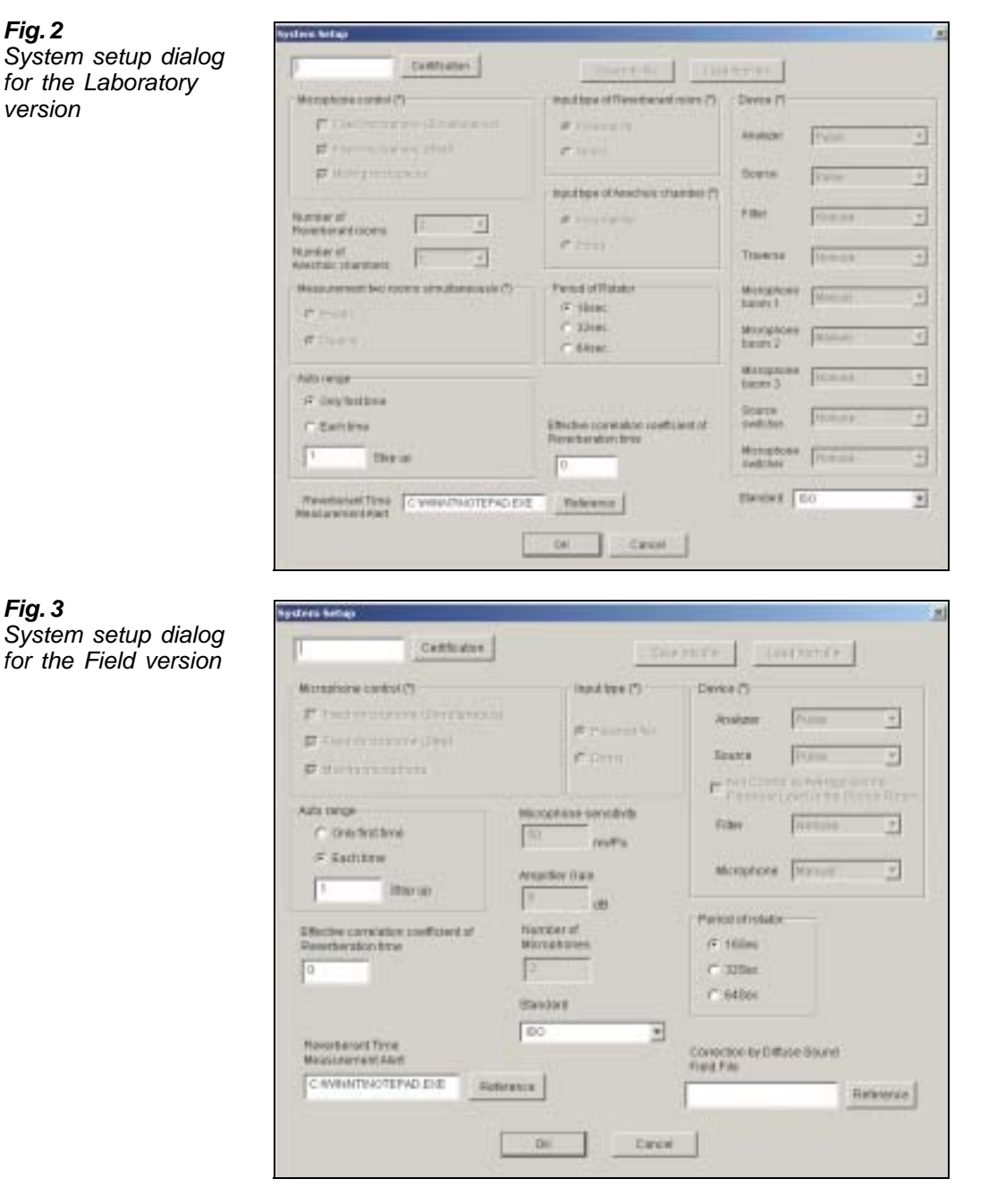

The configuration specifies the microphone setup (i.e., the number of microphones in a multichannel system), or how a rotating microphone boom is used (step or continuous movement). This is also where the measurement standard is selected. Other configuration tasks include room setup in Laboratory version Type 7842-A-N.

#### **General**

When either a specimen (Laboratory version Type 7842-A-N) or two rooms (Field version Type 7842-B-N) have been defined, you can select a measurement type in the project window according to the selected standard.

This will insert the required measurement in the project tree structure. You can now activate measurements using the measurement command, as shown in [Fig. 4.](#page-3-1)

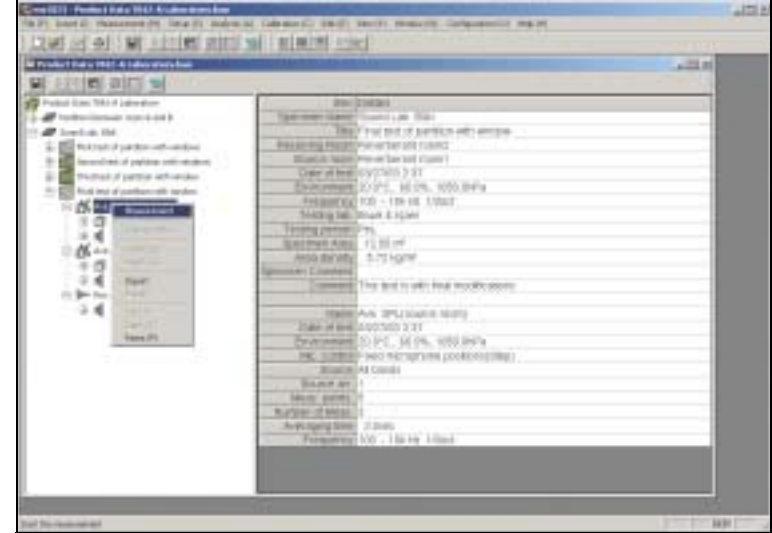

Once you have activated the measurement command, the measurement window will become visible together with the PULSE analyzer display(s), as shown in [Fig. 5.](#page-3-0)

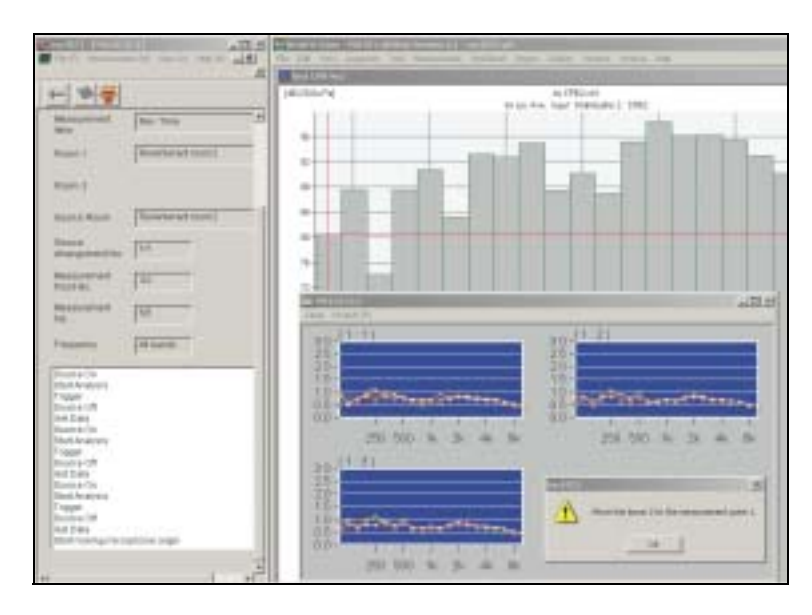

Information about the measurement progress is displayed, as well as instructions for operator involvement, if required (moving of microphones, etc.).

#### <span id="page-3-1"></span>*Fig. 4*

*A typical screen shot showing how to activate a measurement using the measurement command*

<span id="page-3-0"></span>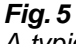

*A typical screen shot showing the measurement window together with the PULSE analyzer display*

For the purpose of monitoring the progress of several measurements in several positions, you can maximise the monitor window as shown in [Fig. 6](#page-4-0).

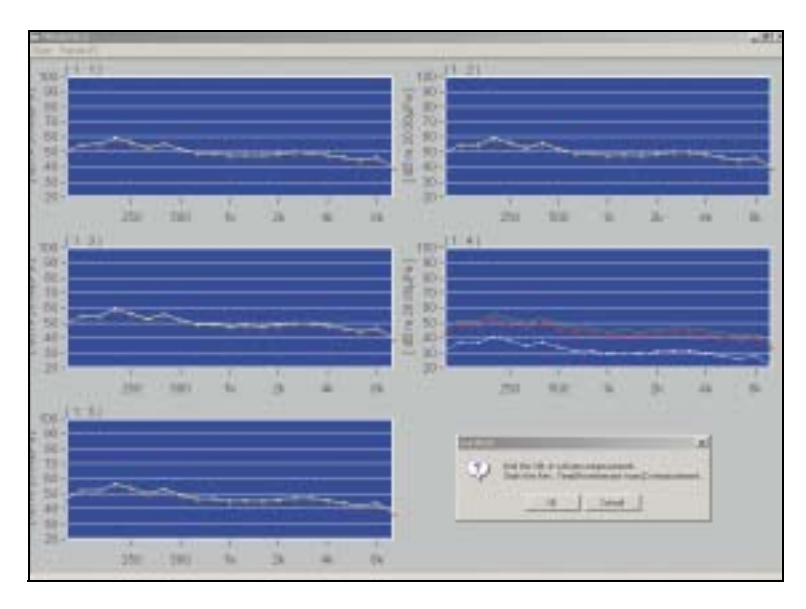

#### **Sound Intensity Method**

The Intensity method allows measurement of the corrected intensity sound reduction index,  $R<sub>I<sub>C</sub></sub>$ . This enables you to gather extra information regarding the contribution of various flanking and leakage transmissions. In a traditional, pressure-based measurement, you get an apparent sound insulation index R´ which takes every type of transmission into account. However, traditional measurements cannot identify individual transmission paths. But by using the intensity technique, you can choose specific details of any particular segment of any given building element. If a compound building element is to be studied, for example a wall containing a window, the respective corrected intensity sound reduction index for both the wall material and the window can be found.

#### **MLS (Maximum Length Sequence) Method**

MLS-signals allow measurement of the impulse response using the correlation information between the source and the measured signal. From this Impulse response, the level difference and reverberation time can be calculated. This method is particular useful when high values of sound insulation are going to be measured. The correlation method will aid in obtaining a sufficient signal-to-noise ratio between a source and receiving room, without using an extensive amount of amplification power and an associated speaker system.

#### **Import/Export**

It is possible to export (measured) items from the project window to a file for later use in another project or as a starting point for specimen/room combination.

#### <span id="page-4-0"></span>*Fig. 6*

*A typical screen shot showing the maximised monitor window*

After the required measurements are done, you can select items in the project tree and detailed information for the specific item is shown in the list window. Results can be graphically presented, as shown in the display in [Fig. 7](#page-5-1).

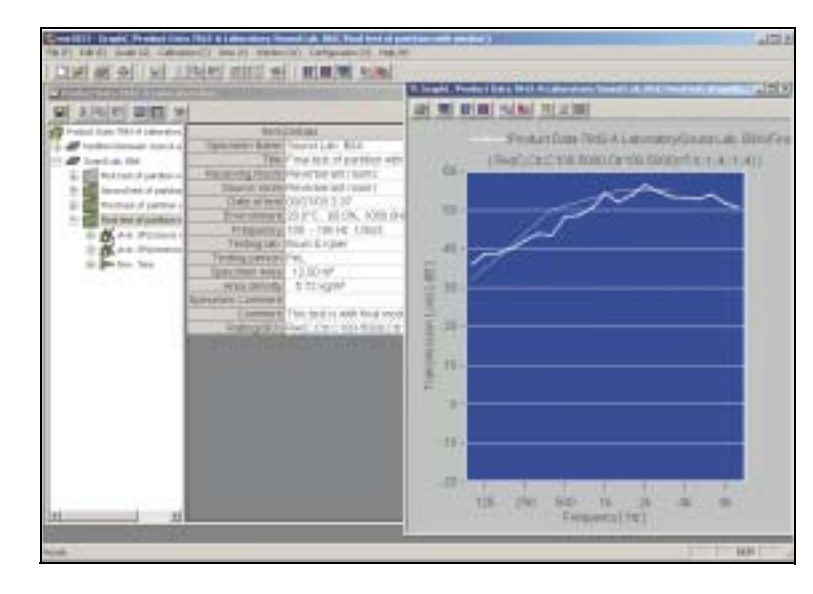

It is also possible to present results in tabular format, as shown in the display in [Fig. 8.](#page-5-0)

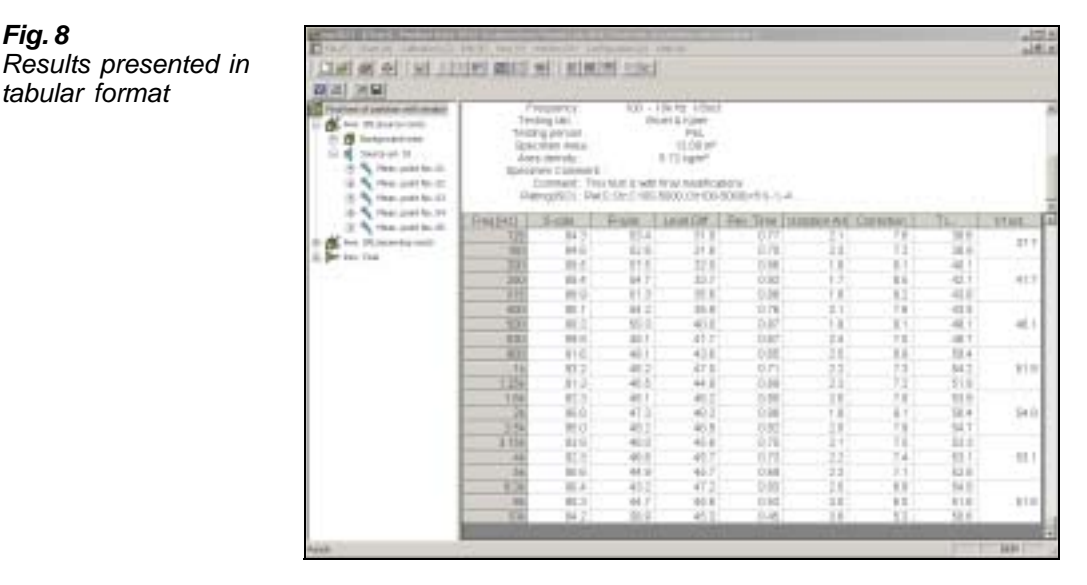

#### **Evaluation of Results**

It is possible to make detailed evaluations of the measurement of reverberation time, by inspecting the individual measurements, as shown in [Fig. 9](#page-6-0).

If some irregularities are found, you can mark specific reverberation times as "invalid" thus excluding them from the average value. This is particularly useful in field measurements, where an unsuccessful measurement can invalidate the final results.

<span id="page-5-1"></span>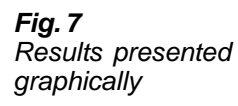

<span id="page-5-0"></span>*Fig. 8* 

*tabular format*

#### <span id="page-6-0"></span>*Fig. 9*

*Reverberation time curves for evaluation purposes*

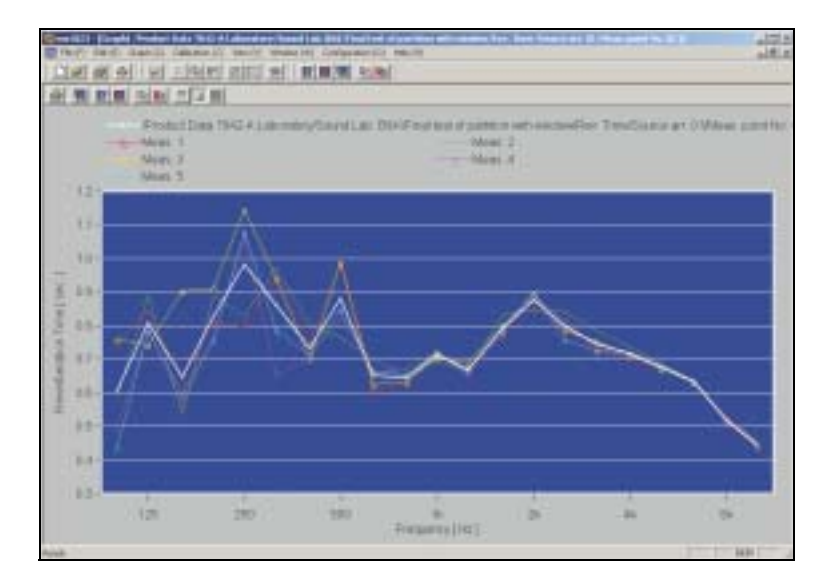

The reverberation time values can be shown in tabular format and marked "valid" or "invalid", as required. See [Fig. 10.](#page-6-1)

<span id="page-6-1"></span>*Fig. 10 Part of table showing reverberation times and the method of marking individual entries with Valid/ Invalid*

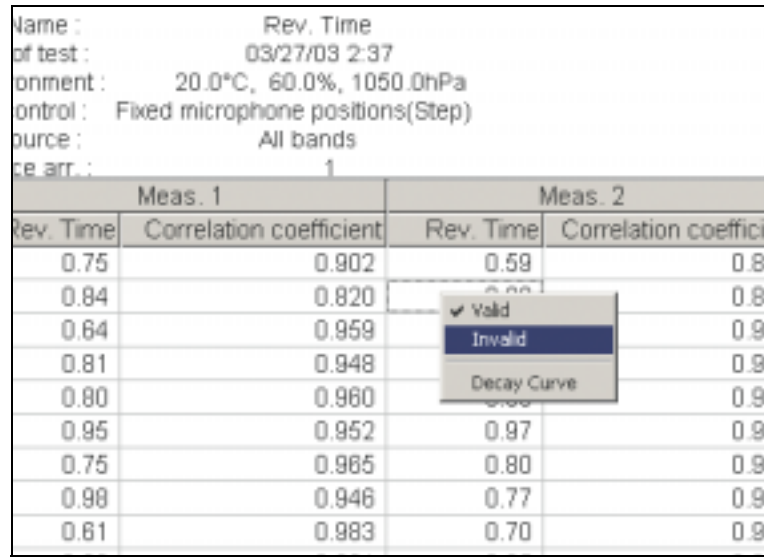

You can also make detailed evaluations of the associated decay curves as shown in [Fig. 11](#page-6-2).

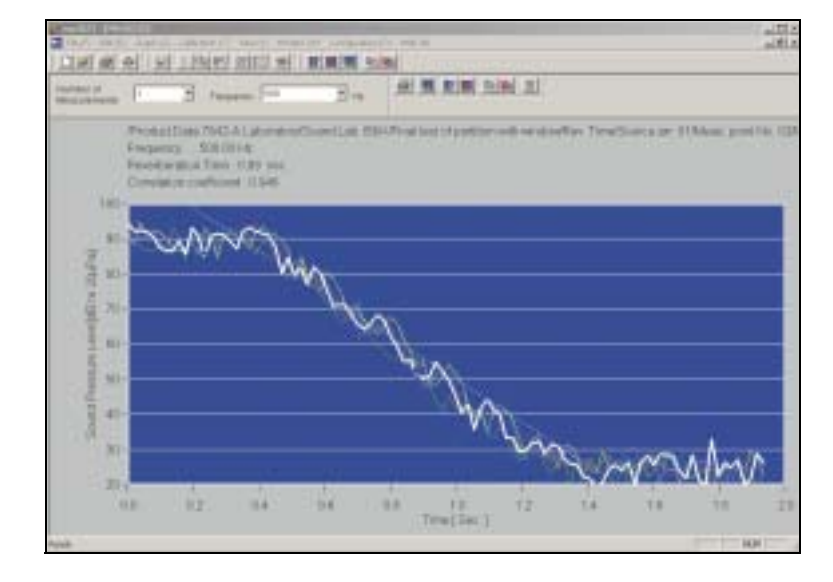

<span id="page-6-2"></span>*Fig. 11 Decay curves for evaluation purposes*

By selecting an item in the project tree, which already contains measured data, and then selecting **Generate Report** from the **File** menu, a Microsoft® Excel spreadsheet will be generated with all the data from the selected item and its associated "sub measurements". This is a very fast way to generate a complete list of the performed measurements.

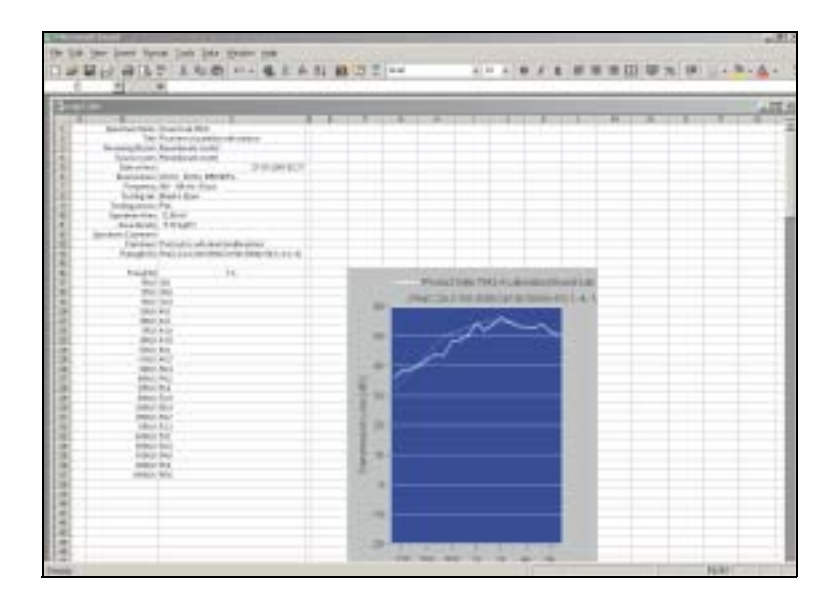

#### *Fig. 12*

*How the measured data will appear in a Microsoft® Excel spreadsheet, after generating a report*

#### <span id="page-7-0"></span>**Measurement Standards**

The following standards are supported:

#### **General definitions**

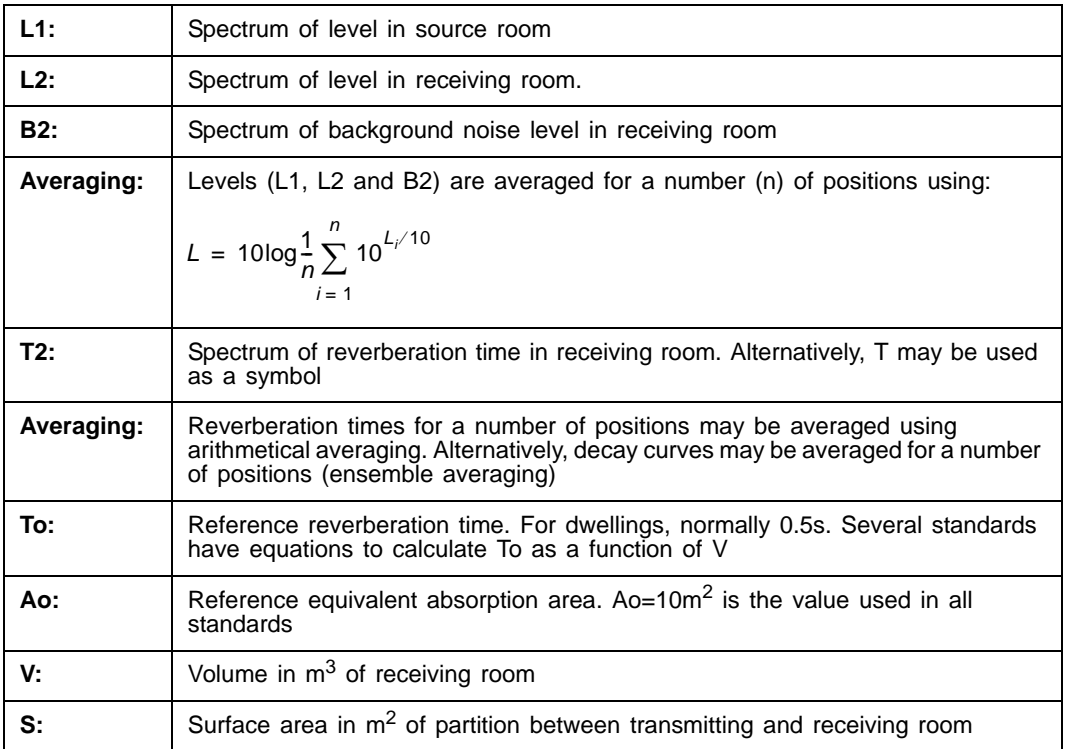

#### **ISO (Definitions identical to ISO are not listed)**

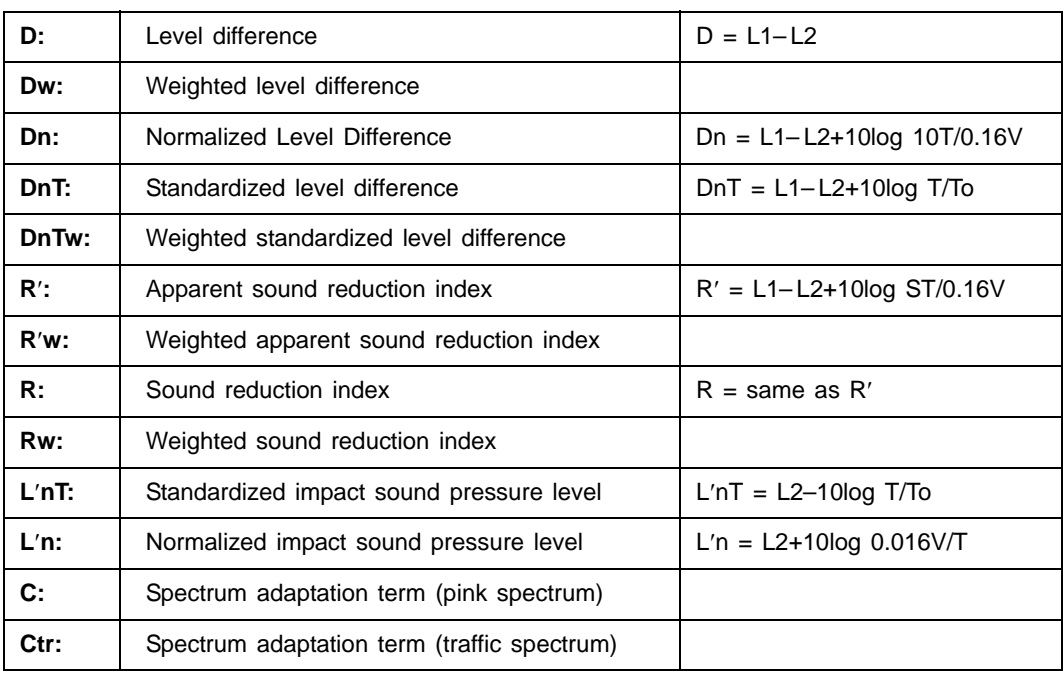

#### **SS–Sweden (Definitions identical to ISO are not listed)**

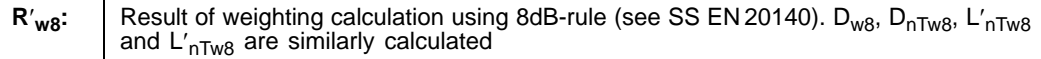

#### **DIN–Germany (Definitions identical to ISO are not listed)**

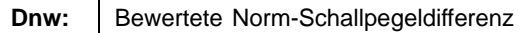

#### **NF–France (Definitions identical to ISO are not listed)**

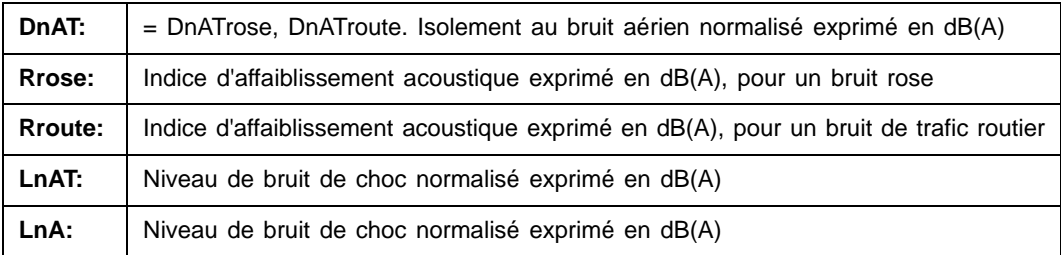

#### **NEN–Holland (Definitions identical to ISO are not listed)**

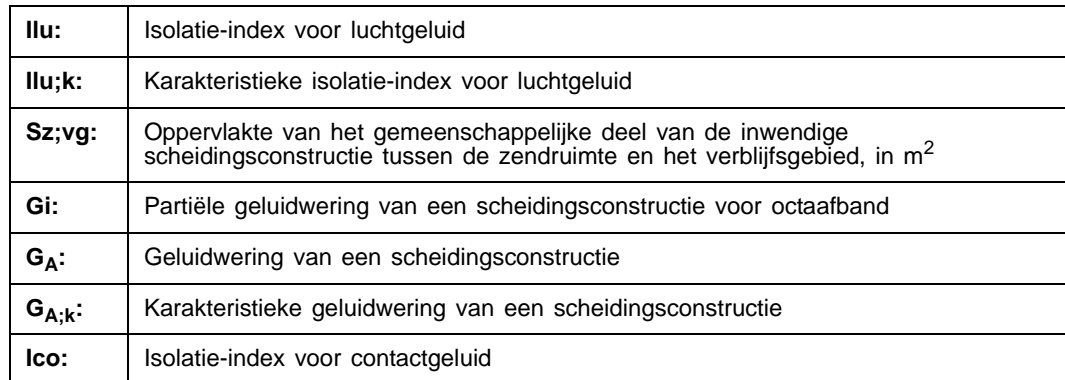

#### **ASTM–USA (Definitions identical to ISO are not listed)**

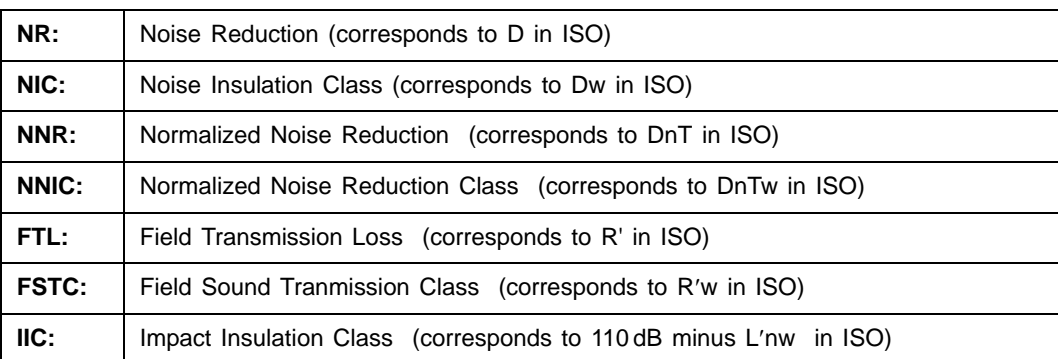

### **JIS–Japan (Definitions identical to ISO are not listed)**

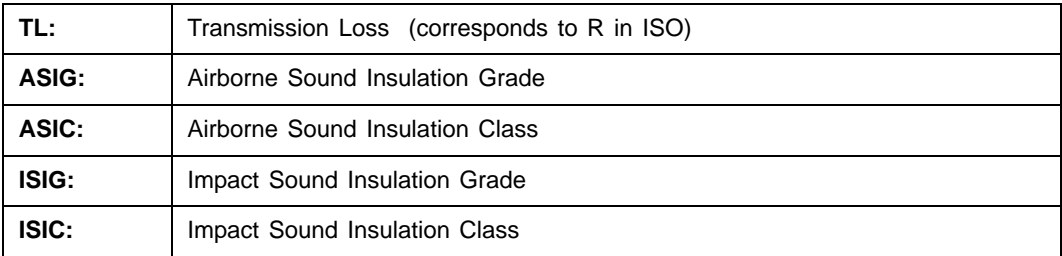

#### **Specifications – Classifier Types 7842-A-N and 7842-B-N**

For detailed specifications of the recommended PULSE Generator, 4/2-ch. Input/Output Module Type 3109, please refer to the System Data Sheet for PULSE software, BU 0228

All measurements can be performed manually or semi-automatically. The level of automation depends on the channel configurations and on whether remotely controlled rotating microphone booms are used

#### **Measurement and Calculation Standards**

See [Measurement Standards on page 8](#page-7-0)

#### **Ordering Information**

#### **Recommended Minimum Computer Configuration**

- Pentium® III, 750 MHz, with min. 256 MB RAM
- 4 GB Hard Disk
- CD-ROM Drive
- Ethernet 10/100 Mbit Network Interface Card
- 1024  $\times$  786 display, 16000 colours
- Microsoft® Windows® 2000 (Service Pack 3) or Microsoft® XP Professional
- Microsoft<sup>®</sup> Office 2000 (Service Release 2) or Microsoft<sup>®</sup> Office XP

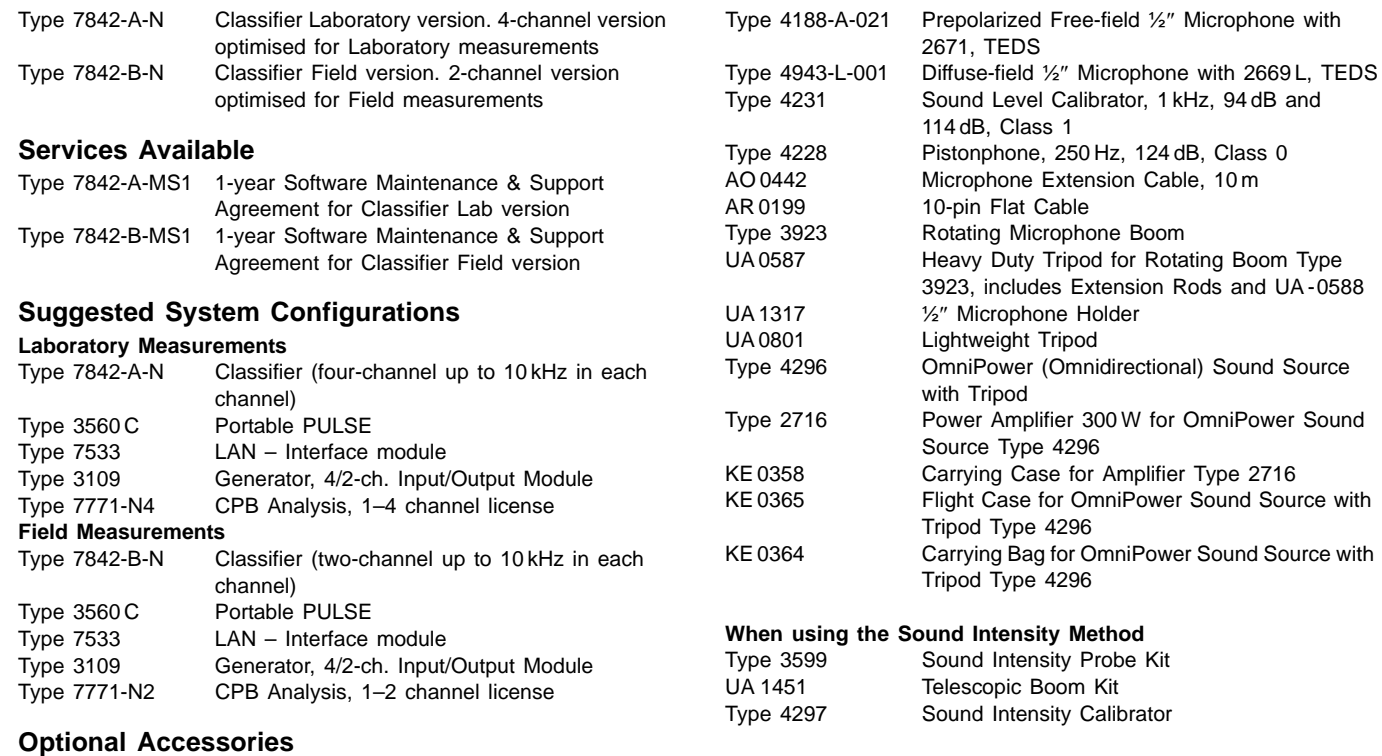

Type 4190-L-001 Free-field ½″ Microphone with 2669 L, TEDS

#### **TRADEMARKS**

Microsoft, Windows NT and Windows are registered trademarks of Microsoft Corporation in the United States and/or other countries · Pentium is a registered trademark of Intel Corporation or its subsidiaries in the United States and/or other countries

Brüel & Kjær reserves the right to change specifications and accessories without notice.

**HEADQUARTERS: DK-2850 Nærum · Denmark · Telephone: +45 4580 0500 Fax: +45 4580 1405 · bksv.com · e-mail: info@bksv.com**

Australia (+61) 29889-8888 - Austria (+43) 1865 7400 - Brazil (+55) 11 5188-8166<br>Canada (+1) 514 695-8225 - China (+86) 10 680 29906 - Czech Republic (+420) 26702 1100<br>Finland (+358) 9-755 950 - France (+33) 169907906 - Cz

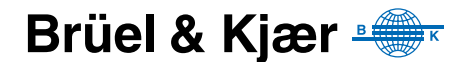